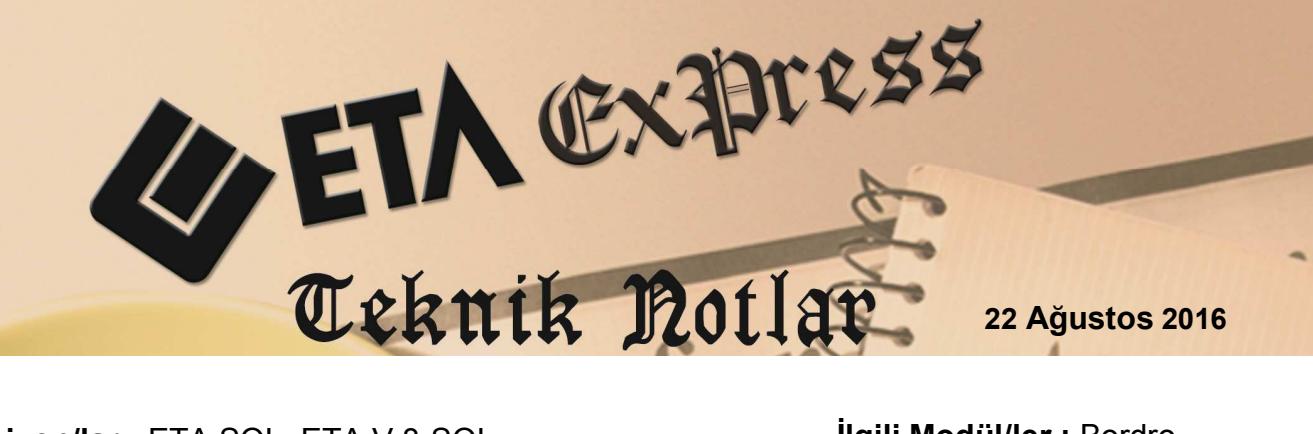

**İlgili Versiyon/lar :** ETA:SQL, ETA:V.8-SQL **İlgili Modül/ler :** Bordro

## **BORDRO MODÜLÜNDE E-BİLDİRGE HAZIRLANMASI**

Sigortalı çalıştıran işverenlerin, her ay düzenli olarak Sosyal Güvenlik Kurumuna bildirimlerinin yapıldığı e-bildirge, Bordro modülünde kolaylıkla hazırlanabilir. E-Bildirge hazırlanabilmesi için gerekli olan XML dosyası programımızdaki SGK Raporları → E-Bildirge Hazırlama bölümünden düzenlenir.

## **Uygulama İçin İşlem Adımları:**

• Öncelikle; Bordro  $\rightarrow$  Servis  $\rightarrow$  Sabit Tanımlar  $\rightarrow$  İşyeri Parametreleri  $\rightarrow$  Prim Belgesi Parametreleri bölümüne girilir. Sayfa 1 de ilgili alanlar doldurulur. Özellikle kırmızı olan alanlar zorunlu olarak doldurulmalıdır.

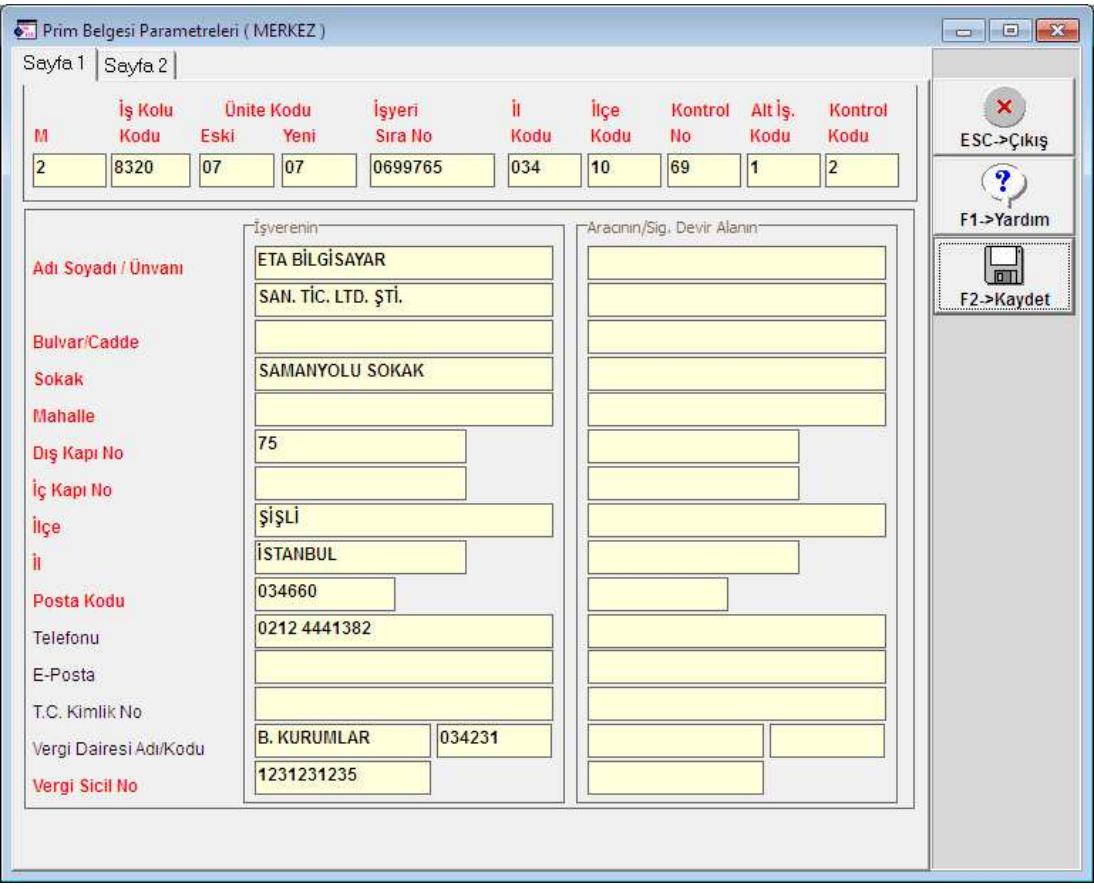

Prim Belgesi Parametreleri Sayfa 2 bölümü doldurulur.

Bu bölümdeki Kullanıcı Adı ve Sistem Şifresi bilgileri SGK/E-Bildirge Uygulamasına otomatik giriş için kullanılır.

E-Bildirge Dosya adı bölümüne oluşacak XML dosyası için bir isim ve dosya hazırlama yolu girilebilir. Boş bırakıldığında default isim kullanılır.

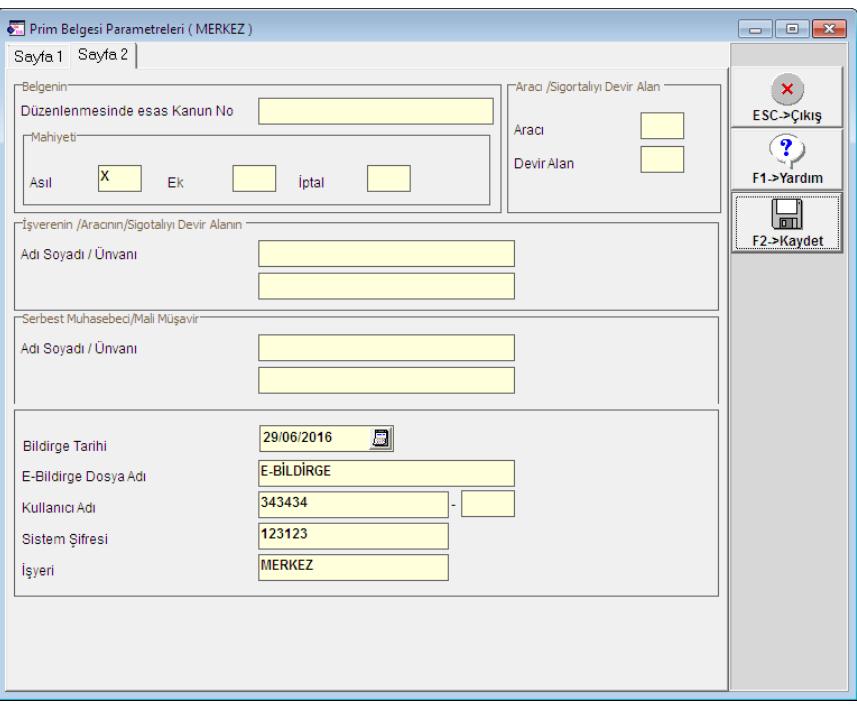

**Ekran 2:** Prim Belgesi Parametreleri / Sayfa 2

• E-Bildirge hazırlanması için Bordro modülünde Raporlar  $\rightarrow$  SGK Raporları  $\rightarrow$  E-Bildirge Hazırlanması bölümüne girilir.

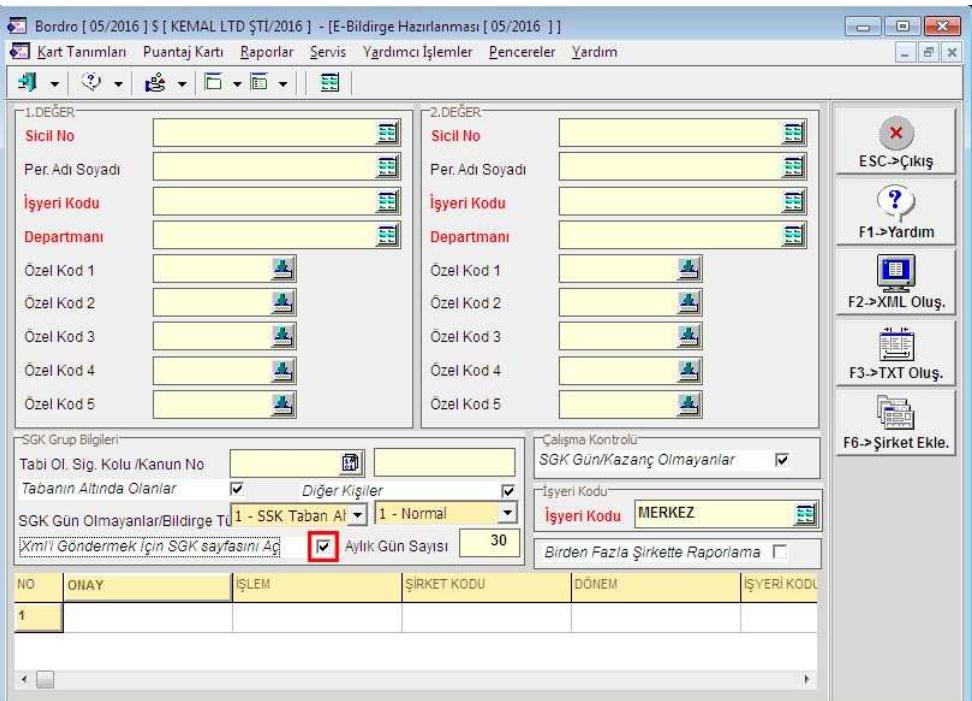

Bu bölümde e-bildirge hazırlama kriterleri verilebilir. Normalde Tabi Olduğu Sigorta Kolu ve Kanun No belirtilmesine gerek yoktur, e-bildirge dosyası hazırlandığında program sigorta kollarını ve kanunları oluşan xml dosyasında otomatik olarak ayırır.

XML'i göndermek için "SGK sayfasını aç" parametresi işaretlendiğinde otomatik olarak SGK/E-Bildirge Uygulaması açılır ve kontrol aşamasına kadar gelinir.

Birden fazla şirkette raporlama seçeneği işaretlenirse tüm şirketler için toplu olarak e-bildirge hazırlanabilir. Bu parametre işaretlenirse F6-Şirket Ekle butonu ile ilgili şirketler listeye ilave edilmelidir.

F2- XML Oluştur butonuna basılarak e-bildirge hazırlama işlemine başlanır. Ekrana gelen oluşacak xml dosyası adı istenirse değiştirilebilir.

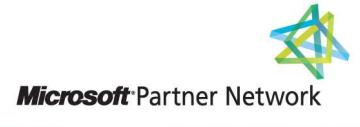

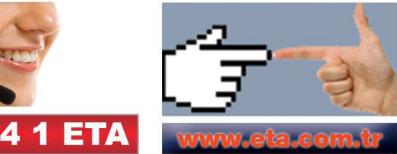